# **Worldspan by Travelport® Manual Pricing– Go! Script**

# **Overview**

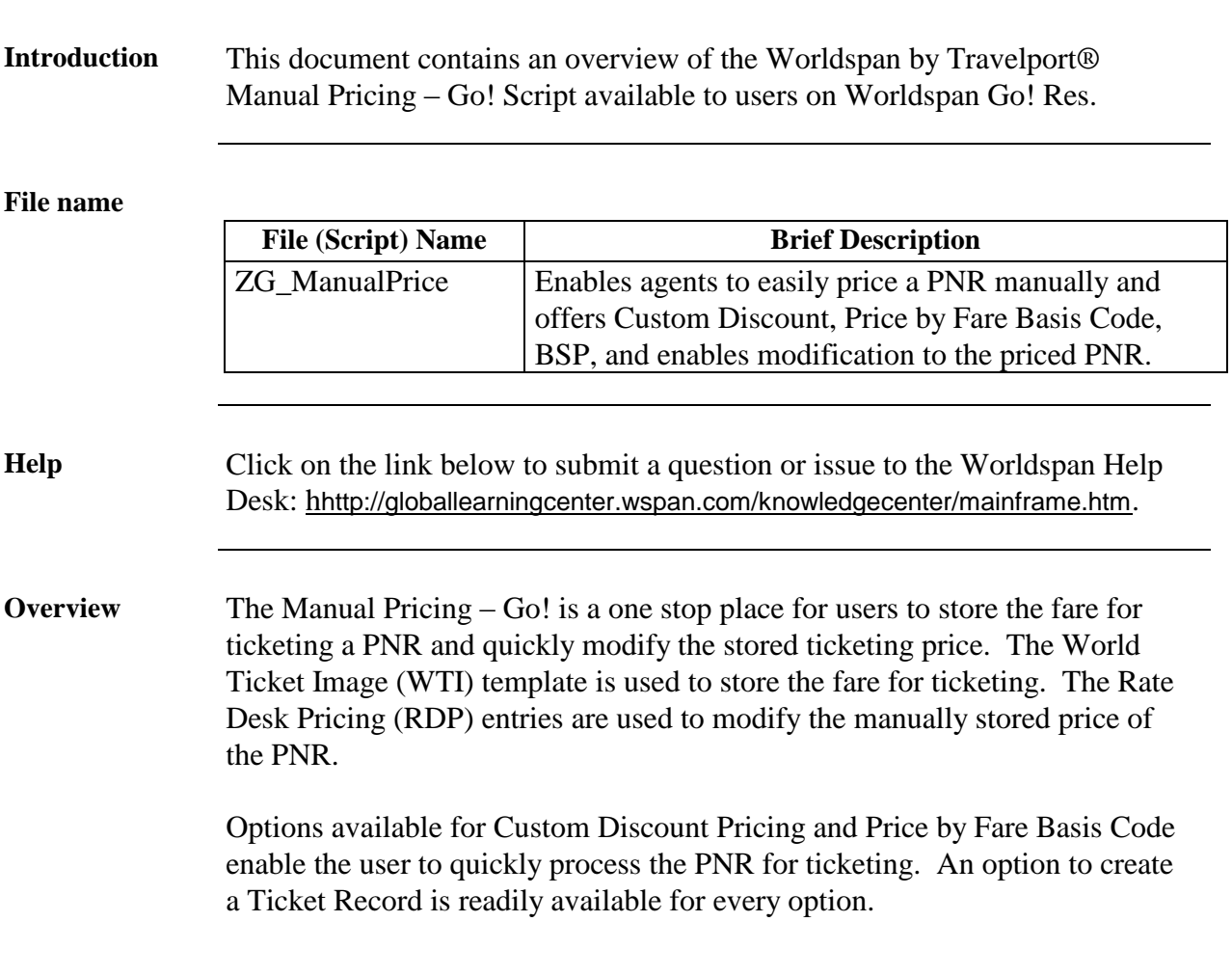

# **Operating Instructions**

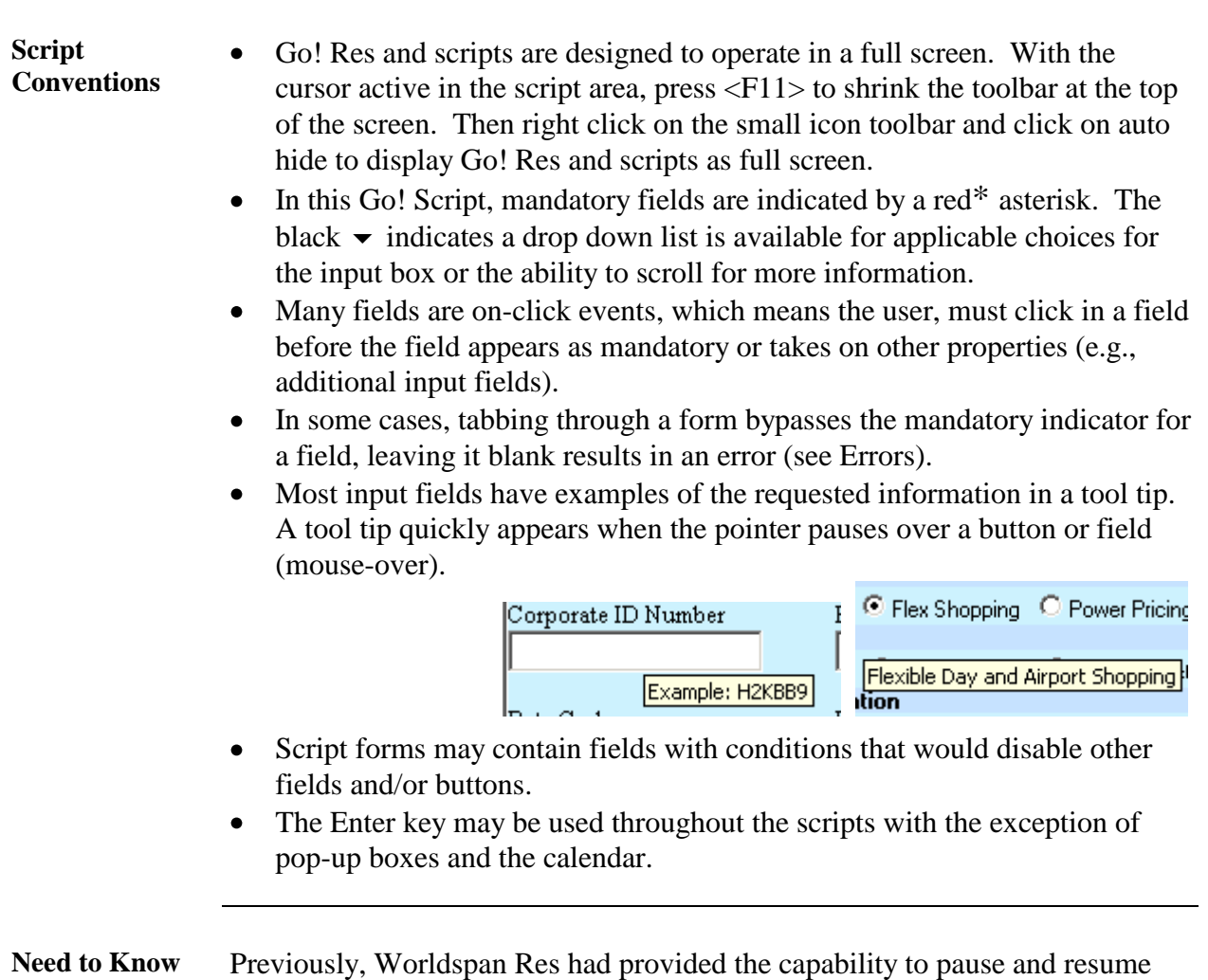

ScriptPro scripts using the keystroke combinations <Ctrl>W and <Ctrl>R. Worldspan Go! Res cannot retain all the previous default keystrokes due to the browser defaults. The left side (terminal emulator/Go! Res) has retained some of the Worldspan Res keystroke defaults. If the focus is in the terminal emulator/Go! Res side, <Ctrl>W pauses a ScriptPro script and <Ctrl>R resumes a ScriptPro script. The right side of the window (Index/Go! Res scripts) takes on the Browser/Windows keystroke and local macro defaults. HOWEVER, when the focus is in the right side/Go! Script/Index/Tools area, the <Ctrl>R may cause a Microsoft Internet Explorer error and throw the user out of the product or launch a macro, while the <Ctrl>W shuts down the product. It is important to check the focus prior to using keystroke combinations. To move the focus, click on the right or left side.

**Access** From Worldspan Go! Res:

- Access the script from the Price Tab in the Script Index  $\bullet$
- Select Manual Pricing Go! to launch the script  $\bullet$

**Manual Pricing Main Screen** A PNR must be displayed when the script is launched to enable the Manual Pricing script to continue to open. If a PNR is not present, the user will view a dialog box advising a PNR must be displayed and the Script Index will be redisplayed. If the PNR has not been manually priced, the screen below appears. When the PNR has been manually priced, a different screen appears and is discussed later in the document.

> The Manual Pricing main screen enables a user to select to manually price the PNR, use Custom Discount, or Price by Fare Basis code and determine what entry the script will use to calculate taxes.

> The user must select the radio button of the action desired, indicate the segments and passenger type codes when applicable, and indicate if the script should calculate the taxes and if a Ticket Record (#TR) must be created. If desired, a ticketing carrier may be indicated. Throughout the script, select OK to continue or Exit to terminate the script and return to the Script Index.

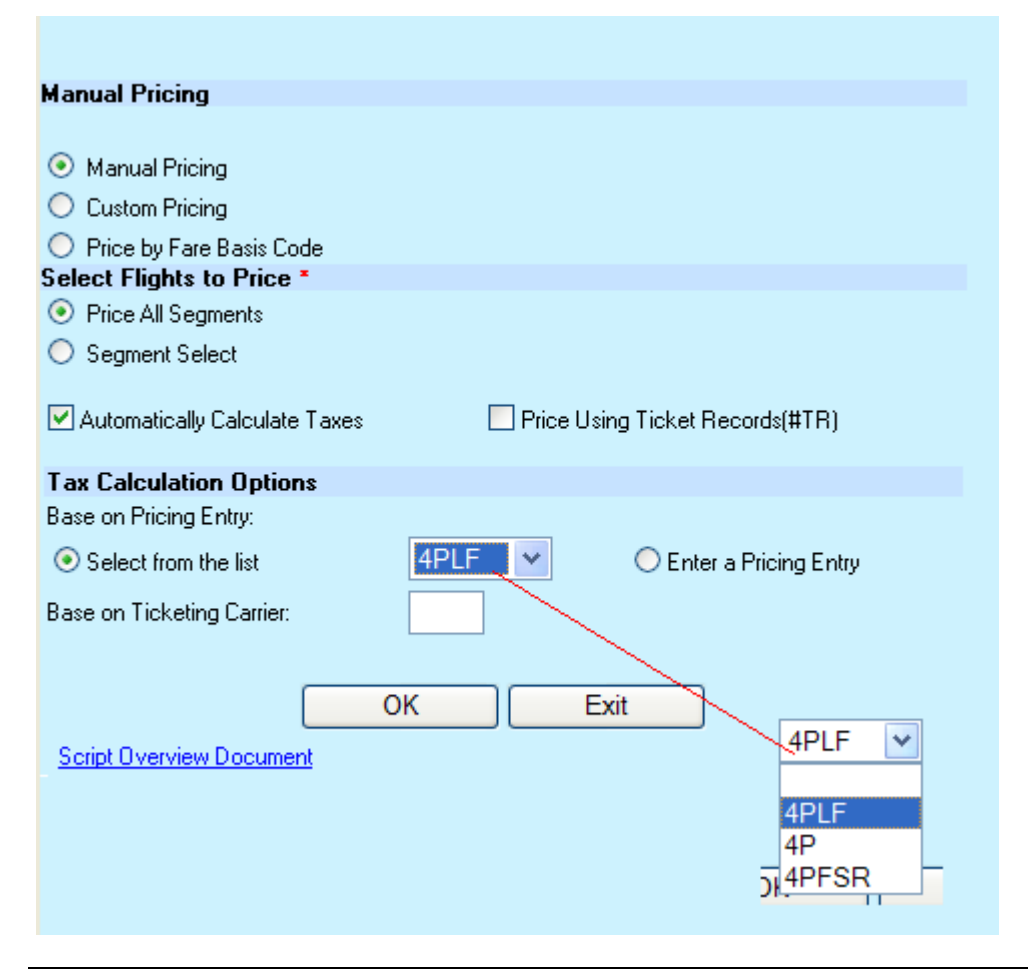

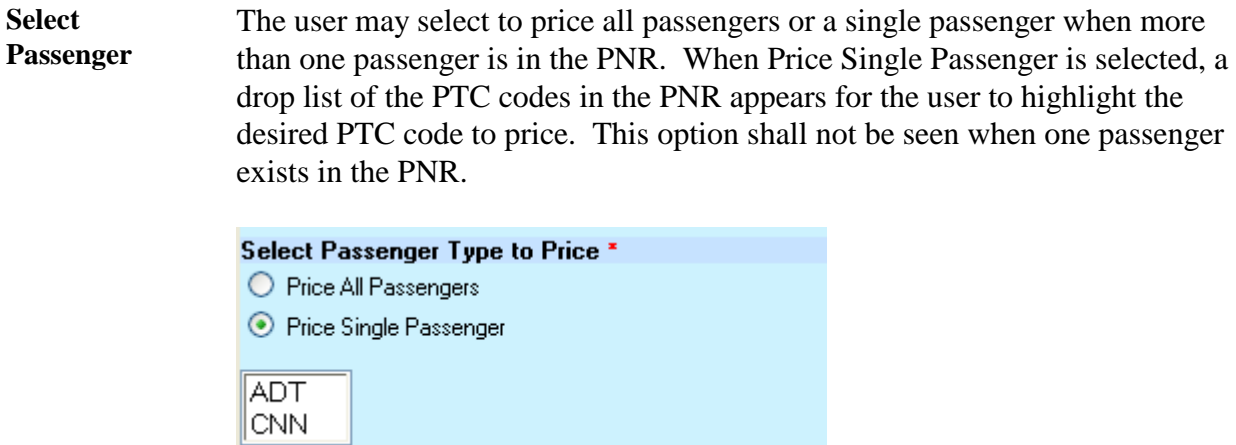

**Select Segments** The user may select the radio button for Price all Segments or Segment Select. When Segment Select is indicated, the itinerary shall be displayed in the drop box for the user to highlight the desired segments to price. To select more than one segment, highlight by holding the CTRL key down as you click on each segment.

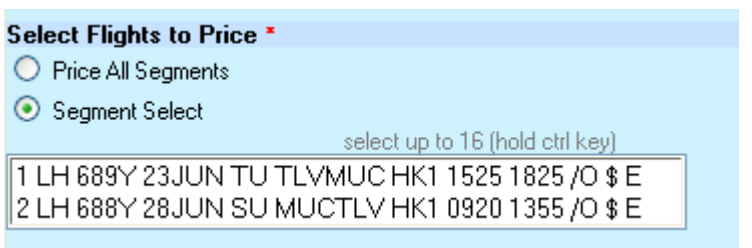

**Manual Process** The following screen appears when Manual Pricing is selected. User inputs segment data - Stop Over/Connection indicator, the Fare Basis/Ticket Designator, Base Fare, Tax Codes and Amounts. Check the box next to the header to automatically carry the value of the item for segment one to all segments. Select Clear NVB NVA fields to delete the Not Valid Before and After Dates. Indicate the applicable Tax process and when NUCs are involved. The segment base fare values will be calculated automatically and the total will appear in the Base Fare Amount box. The Base Fare and Local Currency Codes are captured from the host and can be changed when applicable. Indicate the Commission/Percent, Tour Number, and Endorsement options as applicable.

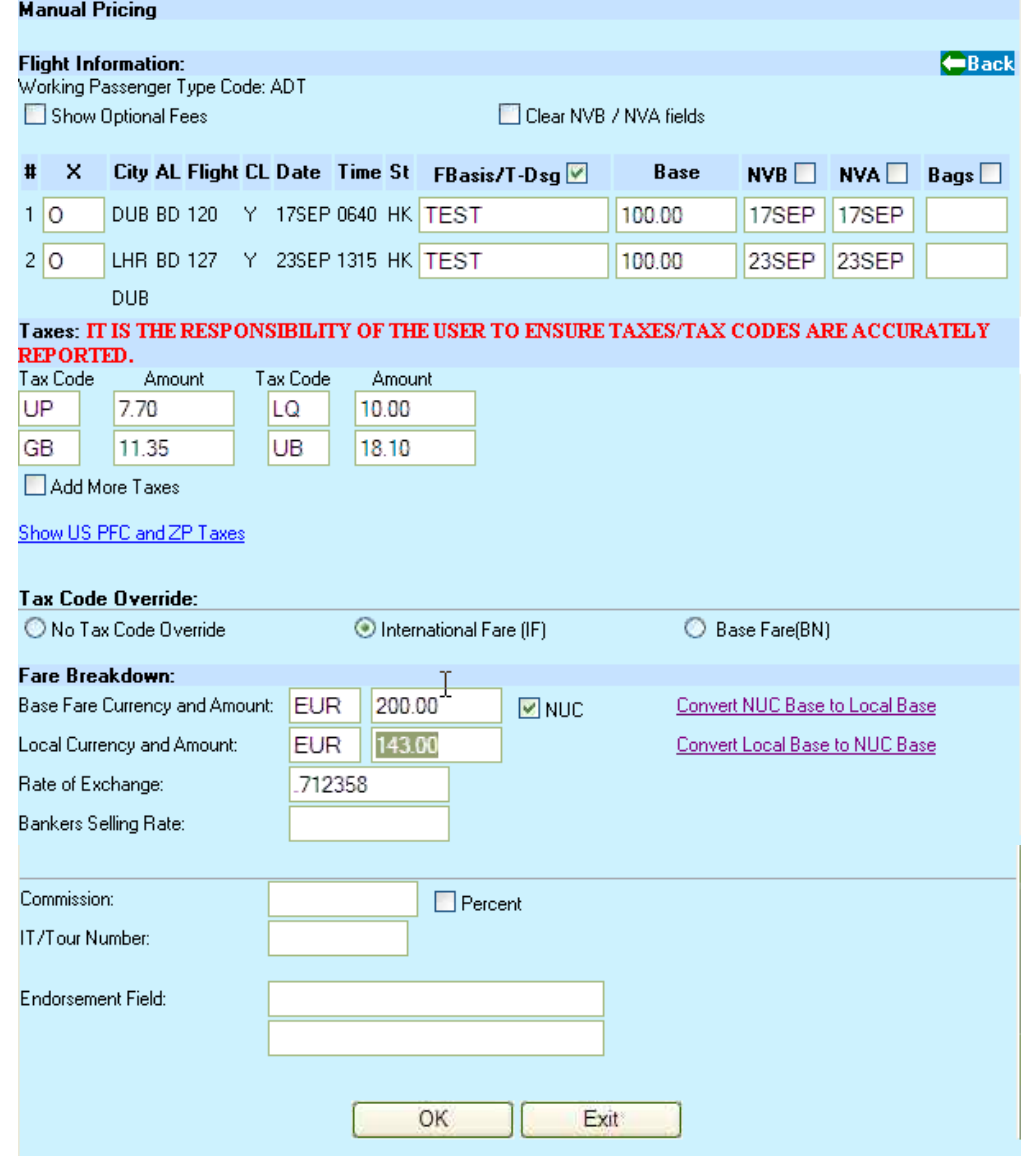

**BBR with PFC and XF Taxes** When the system uses a Bankers Buying Rate (BBR) as the rate of exchange, the script will enable Convert XF Charges to Local Currency and Convert ZP Taxes to Local Currency links.

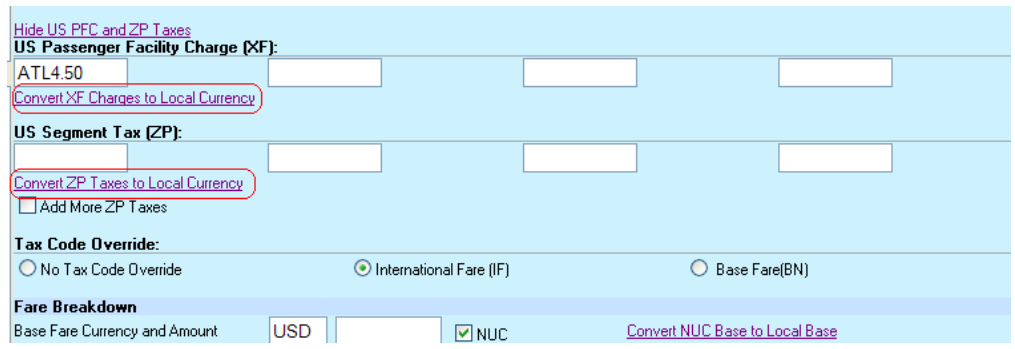

When selected, the script inputs the local currency amount(s) in the tax field(s) with an asterisk (\*) to indicated amount converted to local currency and moves the Convert to Local Currency link over to enable the user to convert any additional amount they enter.

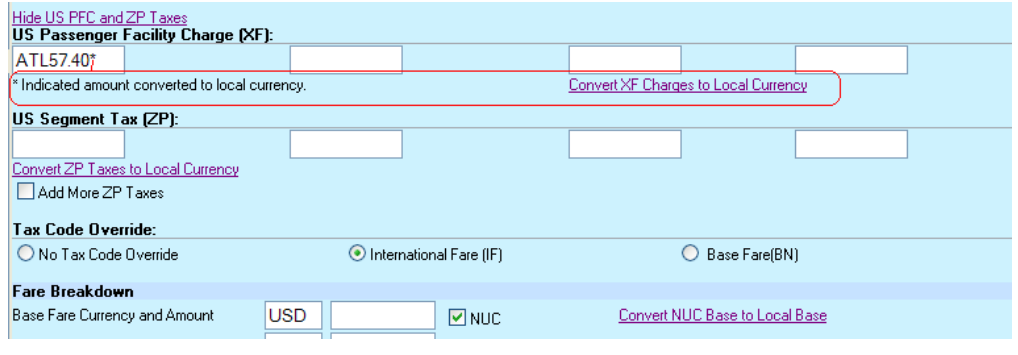

**Optional Fees** Select the Show Optional Fees to select the types of surcharge when adding surcharges and enter the amounts. Surcharge options are listed below.

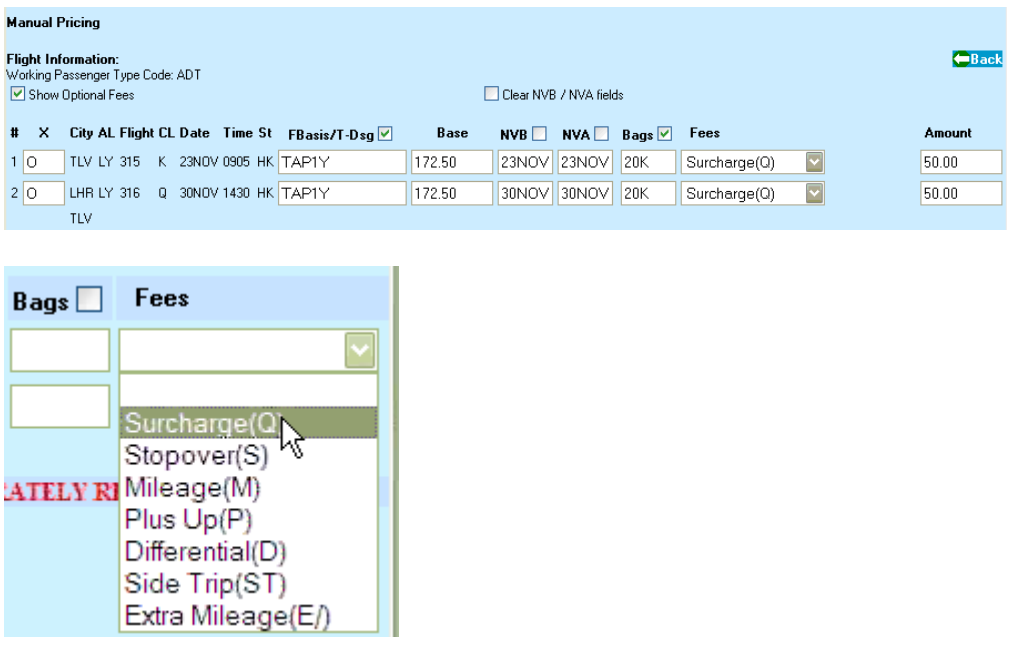

**Convert to/from NUCs** When the total Base Fare in NUCs is known, input the total in the Base Amount and click the Convert NUC Base to Local Base link to the right. The script will populate the Local Base amount with the equivalent amount. When the total Base Fare in Local currency is known, input the total in the Local Amount and click the Convert Local Base to NUC Base link to the right. The script will populate the NUC Base amount with the equivalent amount. With either scenario, the user can then break the applicable base fare appropriately to use in the segment values in order to issue the ticket per the airline policies.

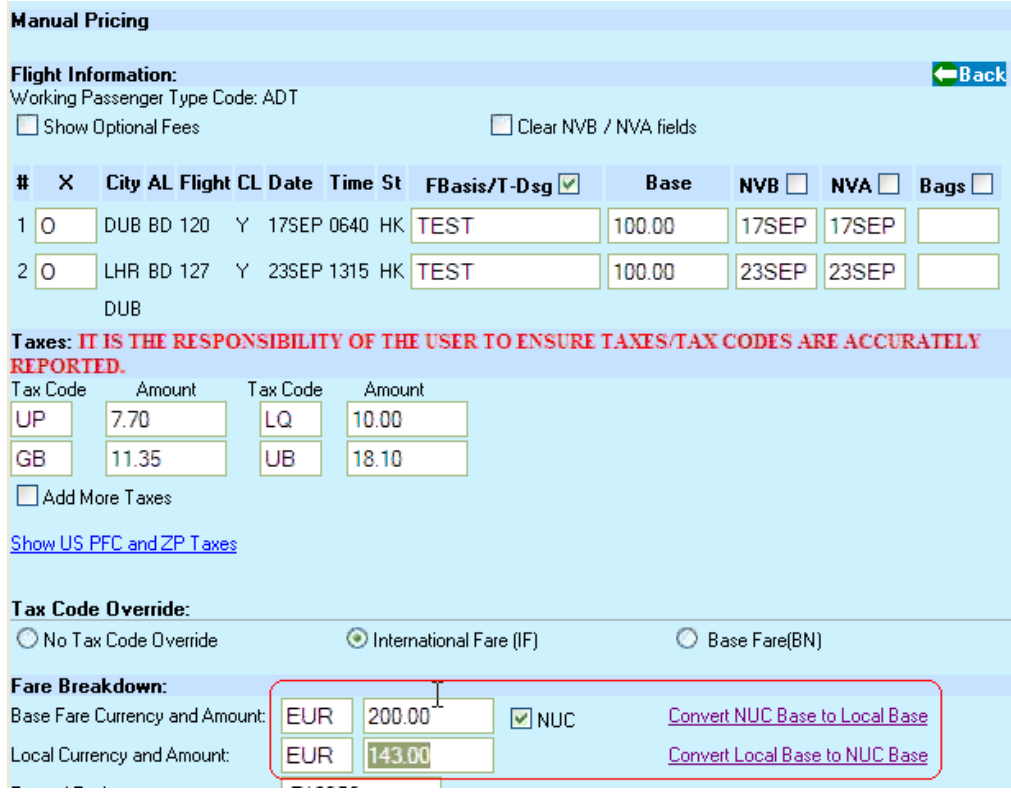

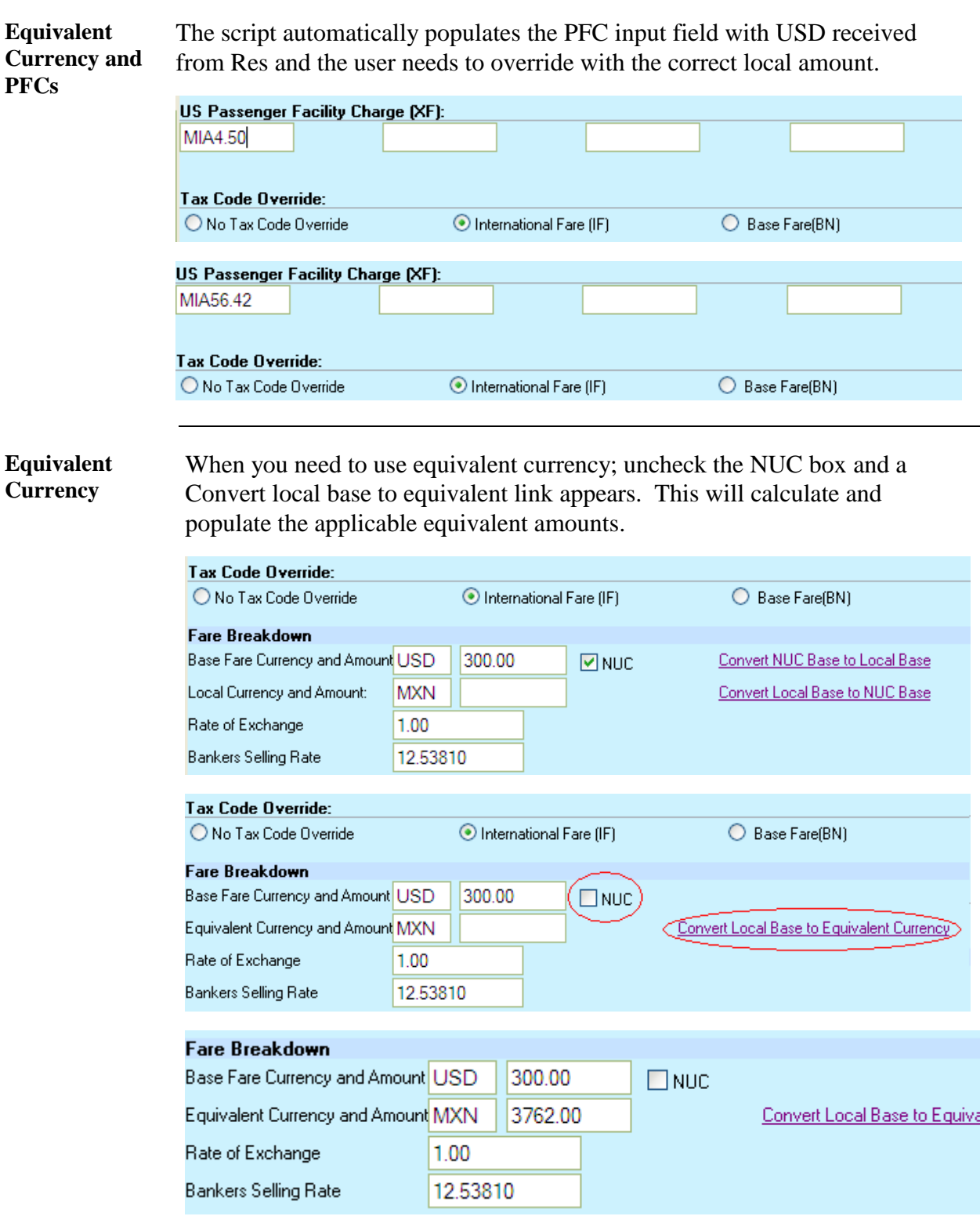

**Process Complete** When OK is selected, the script processes the data to price the PNR. Upon completion, the following is shown for review of the price and enables the user to Modify, Delete or Create New Pricing. Modify will display the options discussed later in the document. Delete will delete the pricing just created and return to the main screen. Create New Pricing will return to the main screen.

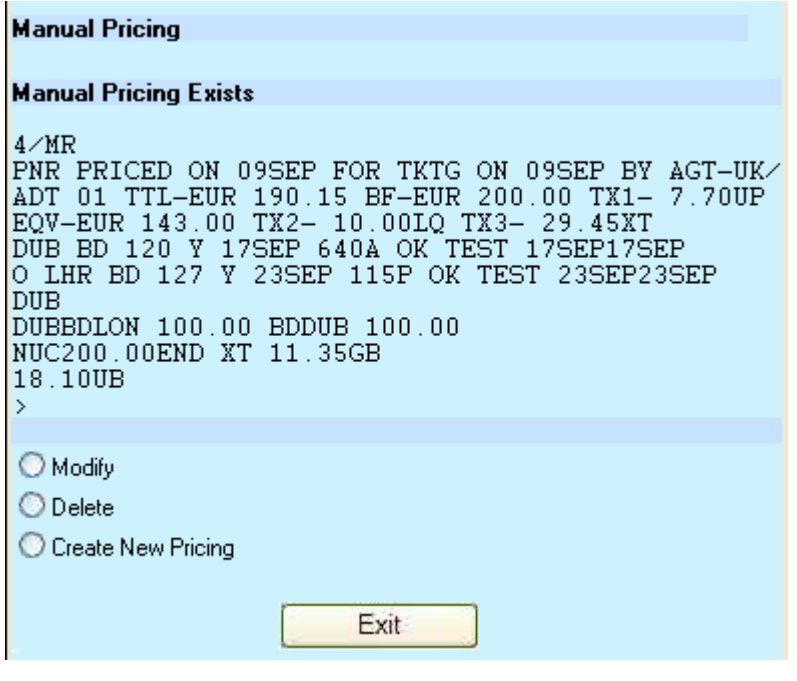

**Custom Discount Pricing**

When the Custom Discount Pricing radio button is selected, additional options appear and the tax options are removed. The user must indicate the ticket designator and amount or percentage. If desired, the user may indicate a free form ticket designator.

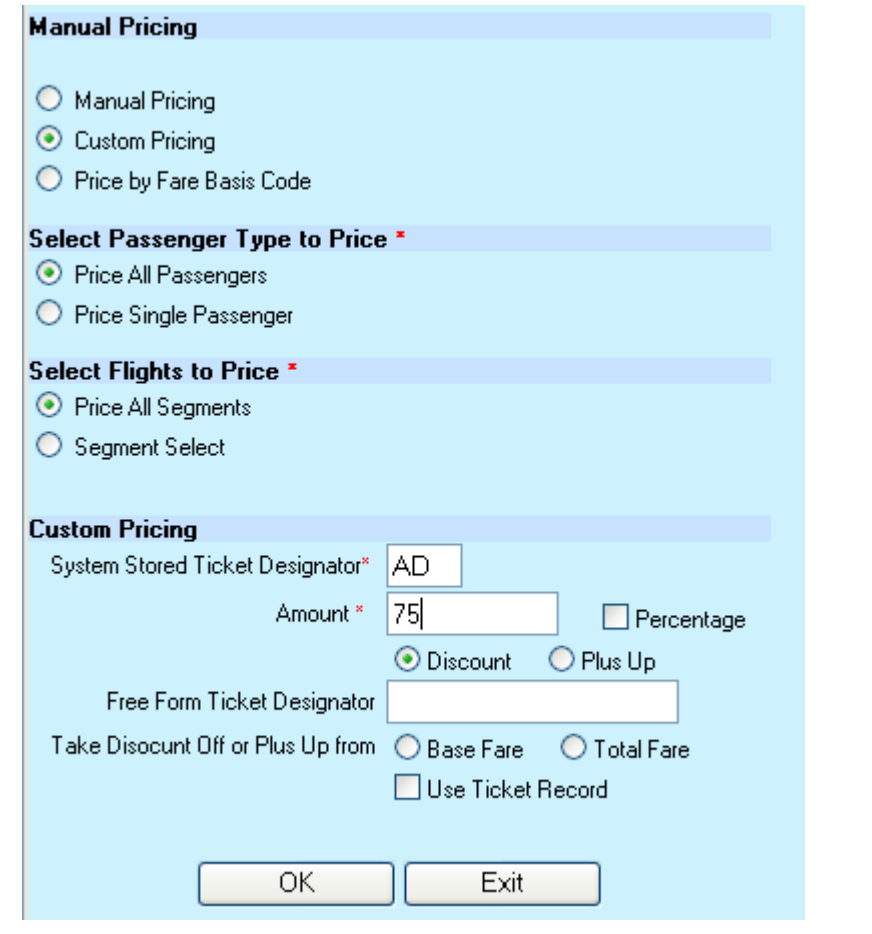

**Custom Discount Pricing,** cont.

When OK is selected, the script processes the entries to price the PNR. Upon completion, the following is shown for review of the price and enables the user to Modify, Delete or Create New Pricing. Modify will display the options discussed later in the document. Delete will delete the pricing just created and return to the main screen. Create New Pricing will return to the main screen.

#### **Manual Pricing Manual Pricing Exists** 4P\*FEX/-75/AD75#TR PNR PRICED ON 28APR FOR TKTG ON 28APR BY AGT-NQ/L39 \* CNX BA FOC/CHG BA FOC TRIP VALUE DATA EXISTS ADT 01 TTL-USD 503.00 BF-USD 395.00 TX1- 80.30XT TX2- 21.70IL TX3- 6.00DE<br>TLV LH 689 Y 23JUN 325P OK YFFIL/AD75 23JUN 20K<br>O\_MUC LH 688 Y 28JUN 920A OK YFFIL/AD75 23JUN 20K TLV TLV LH MUC 197.25LH TLV 197.25 NUC394.50END ROE1.00LH XT 22.30RA58.00YQ  $\rightarrow$ O Modify O Delete C Create New Pricing Exit

#### **Price by Fare Basis Code**

When Price by Fare Basis Code is selected, the tax options from the main screen are removed and the following is displayed enabling the user to indicate stopover or connection (X or O) and the Fare Basis Code to use for pricing. When first Fbasis/T-dsg field is populated, the user may select the check box for the script to automatically populate all Fbasis/T-dsg fields with the same information. The user may indicate the rules are to be ignored by checking the Override Rules box. Select Back in the upper right to return to the main screen.

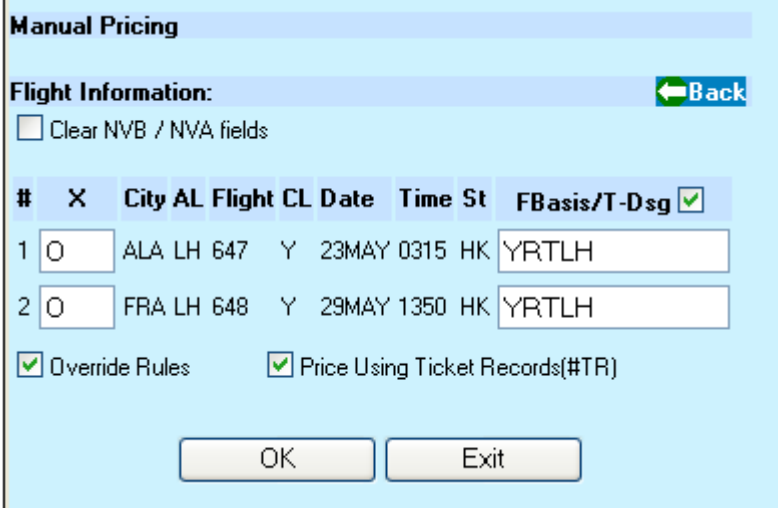

**Price by Fare**  When OK is selected, the script processes the entries to price the PNR. Upon **Basis Code,**  completion, the following is shown for review of the price and enables the cont**.** user to Modify, Delete or Create New Pricing. Modify will display the options discussed later in the document. Delete will delete the pricing just created and return to the main screen. Create New Pricing will return to the main screen. **Manual Pricing Manual Pricing Exists** 

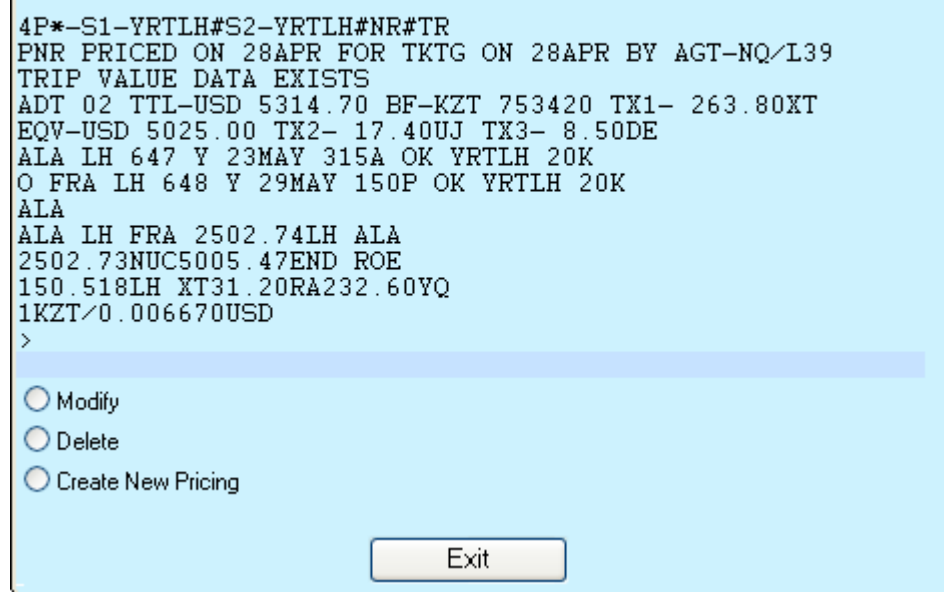

**Modify Pricing** If a PNR has been priced when the script is launched and after pricing has been completed, the following screen appears. Select Modify to modify any or all parts of the stored pricing.

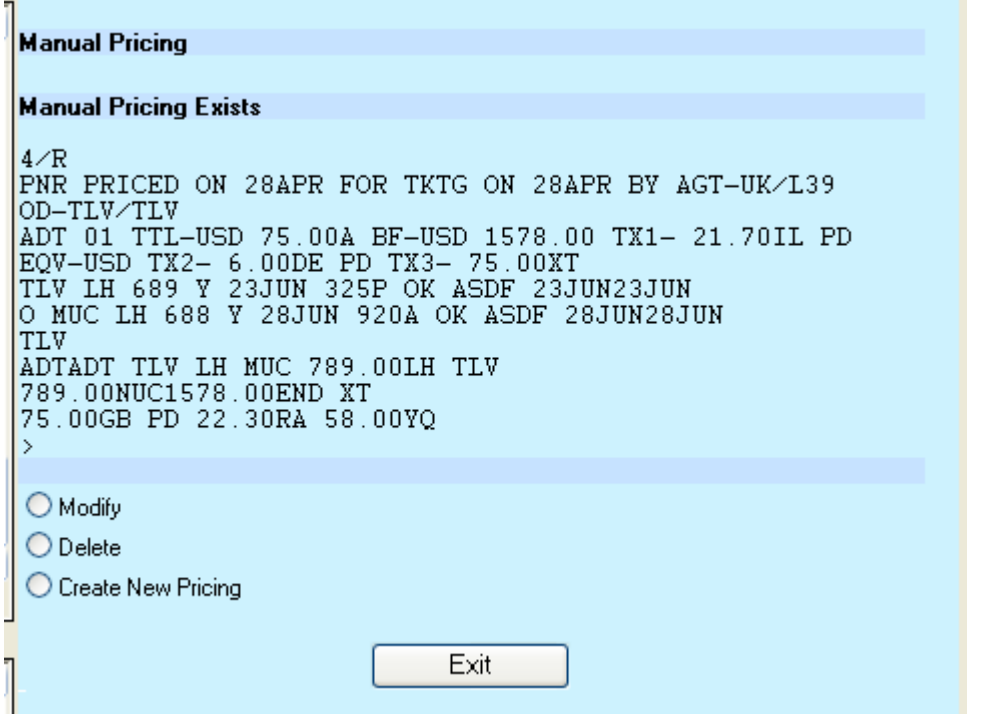

The following is the result of selecting Modify. The user may select the radio of the area to modify. If more than one area requires a change, select Modify after the completion of each process. This screen will change as each option is selected.

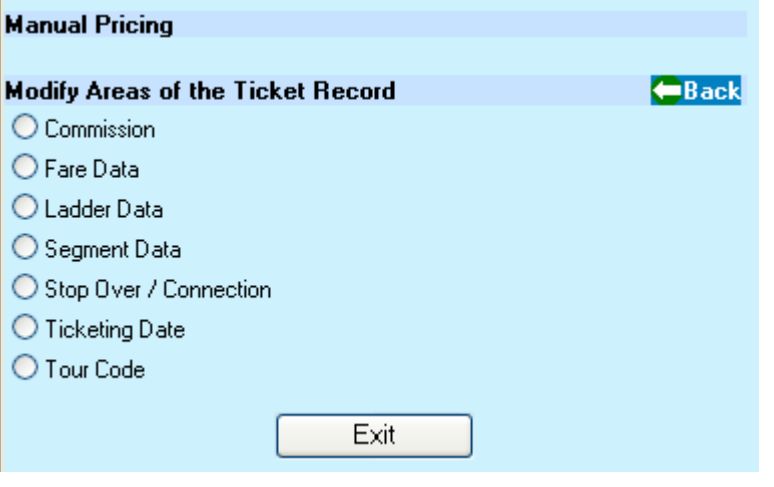

**Modify Commission** Indicate the Passenger Type Code to modify; only one shall be shown when a single passenger is involved. Input the commission amount and indicate if that is a percentage. Back returns to the previous screen. The result of processing this screen returns to the first screen in Modify Pricing above.

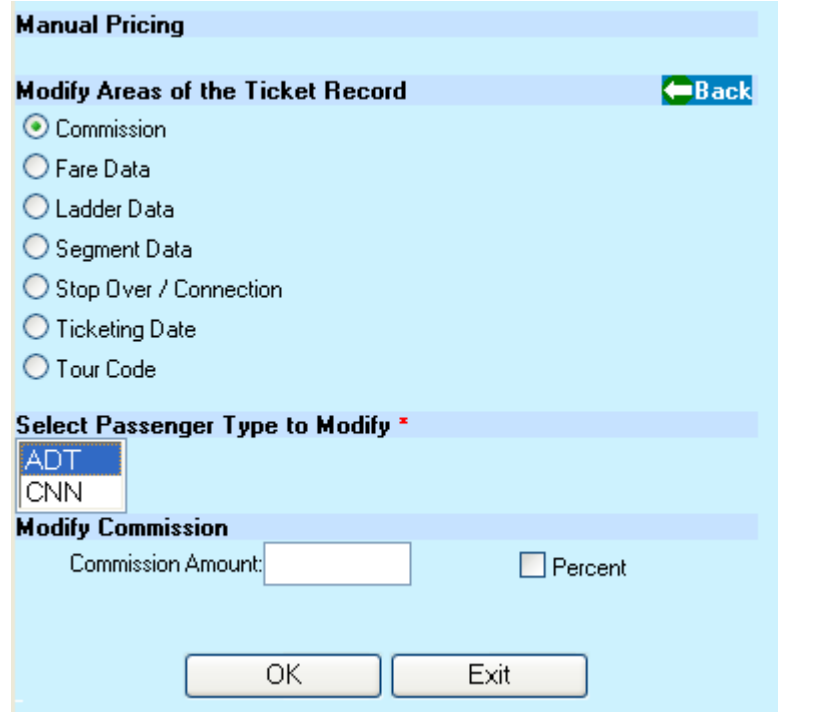

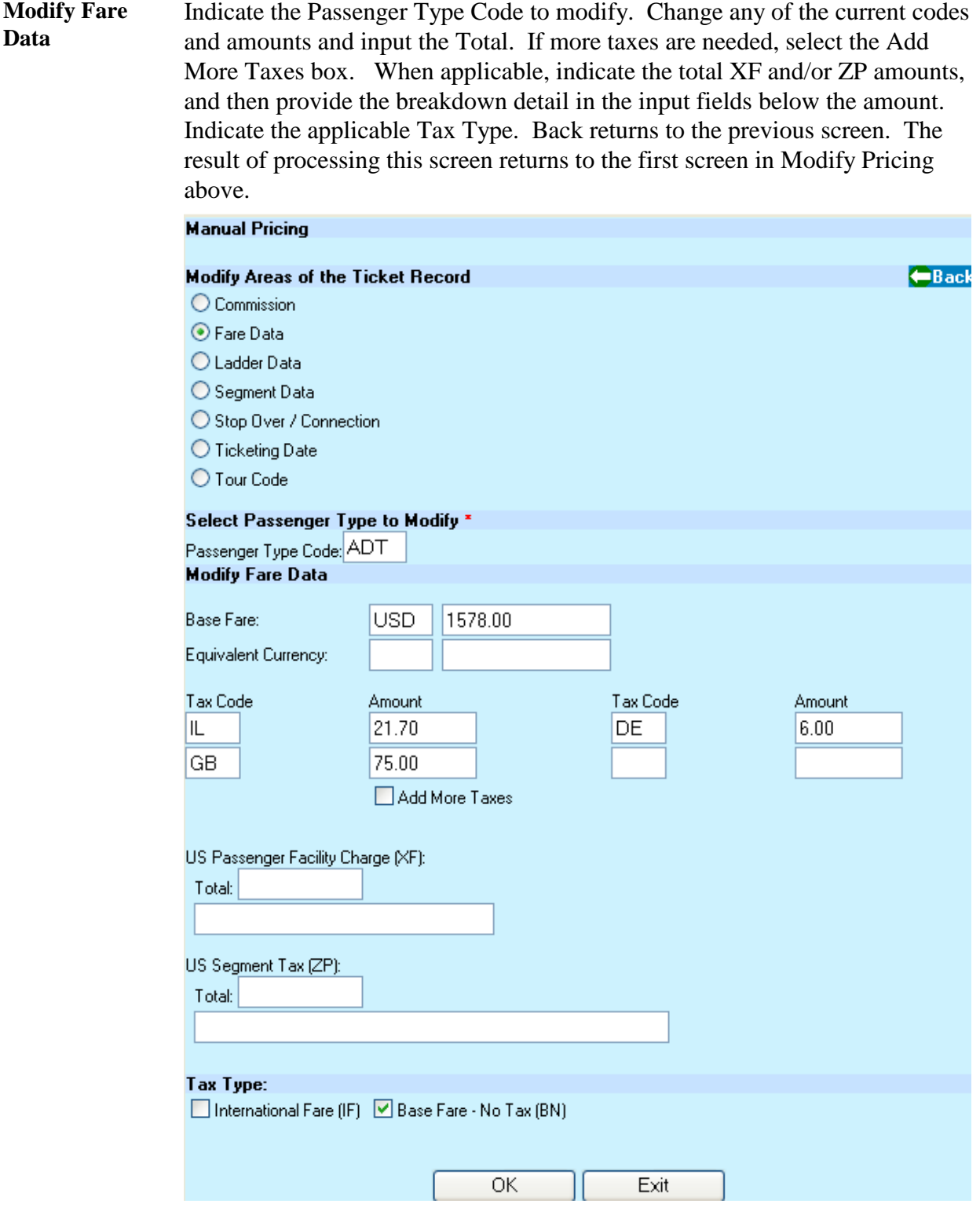

**Modify Ladder Data** Indicate the Passenger Type Code to modify. Change any part of the ladder or input a new ladder. Back returns to the previous screen. The result of processing this screen returns to the first screen in Modify Pricing above.

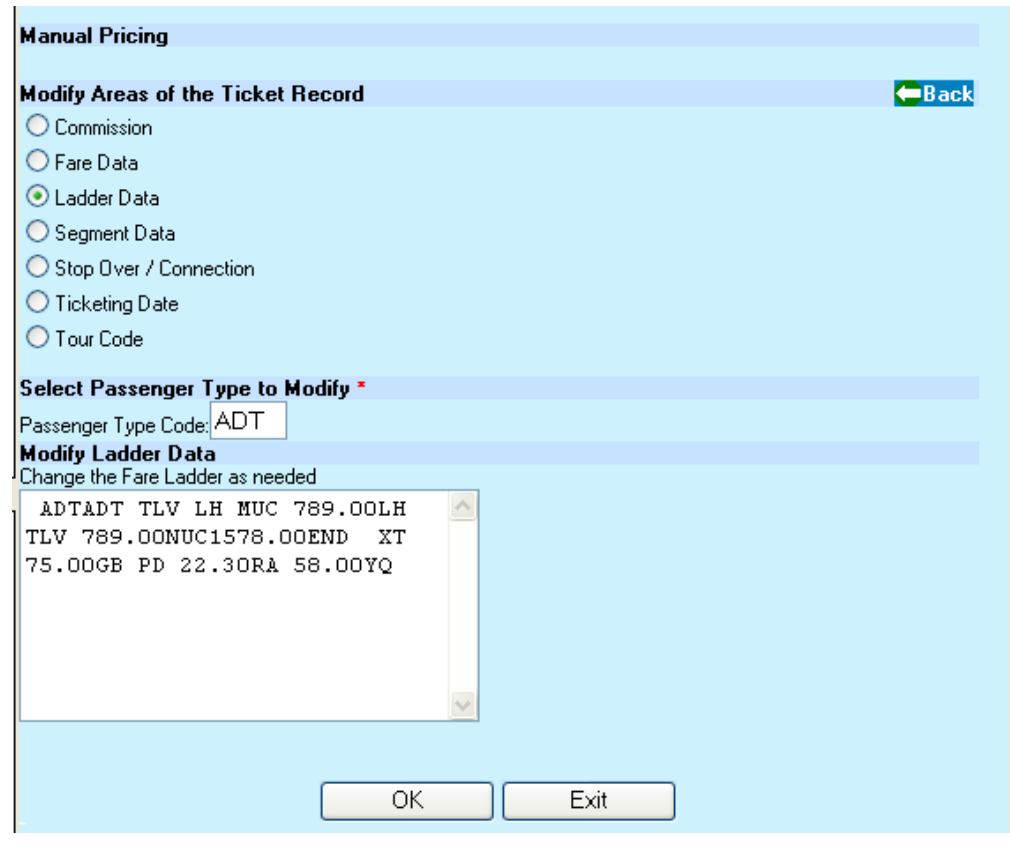

**Modify Segment Data** Indicate the Passenger Type Code to modify. Change the Fare Basis-Ticket Designator, the Not Valid Before, or After fields. Back returns to the previous screen. The result of processing this screen returns to the first screen in Modify Pricing above.

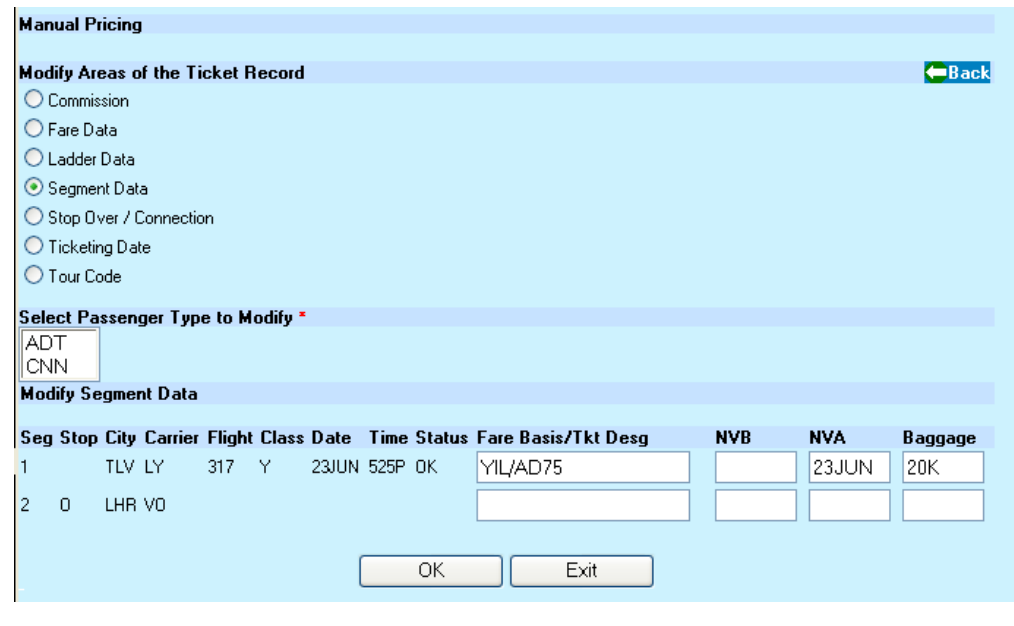

**Modify Stop Over Connection** Indicate the Passenger Type Code to modify. Indicate Stop Over with O and Connection with X. Back returns to the previous screen. The result of processing this screen returns to the first screen in Modify Pricing above.

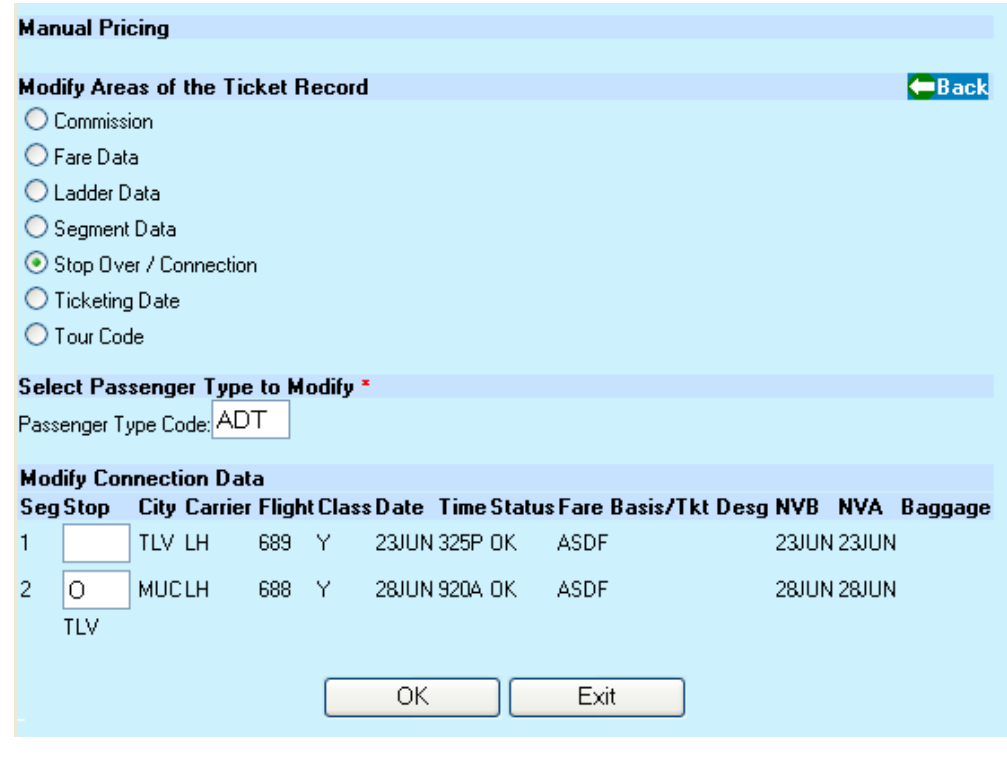

**Modify Ticketing Date** Input the desired Ticketing Date. Back returns to the previous screen. The result of processing this screen returns to the first screen in Modify Pricing above.

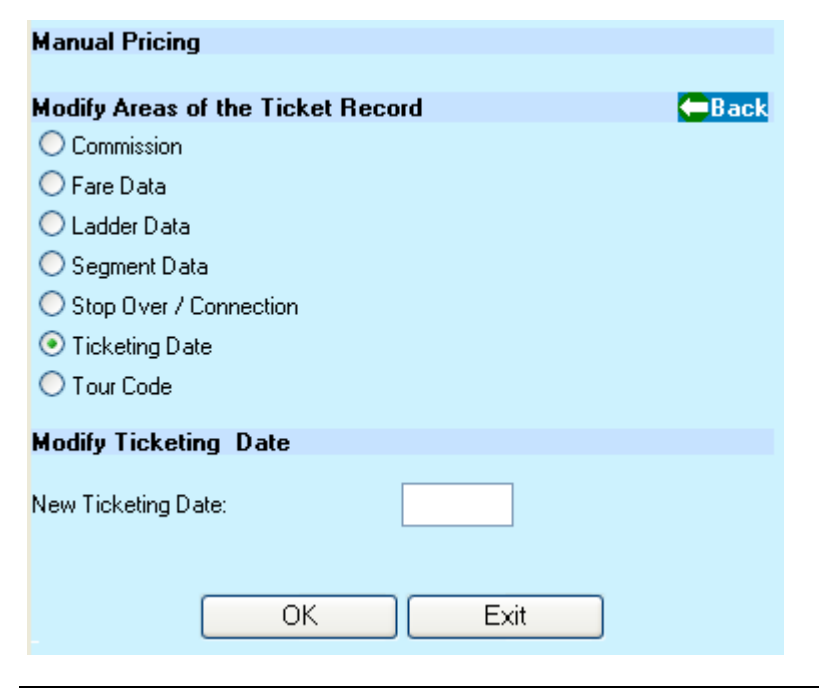

**Modify Tour Code** Indicate the Passenger Type Code to modify. Input the desired Tour Code. Back returns to the previous screen. The result of processing this screen returns to the first screen in Modify Pricing above.

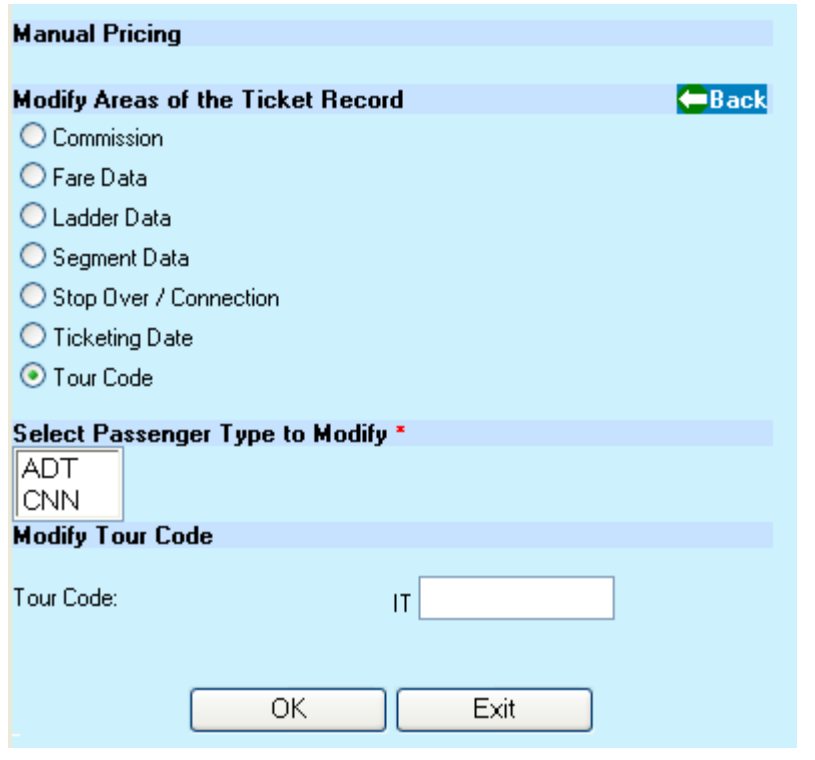

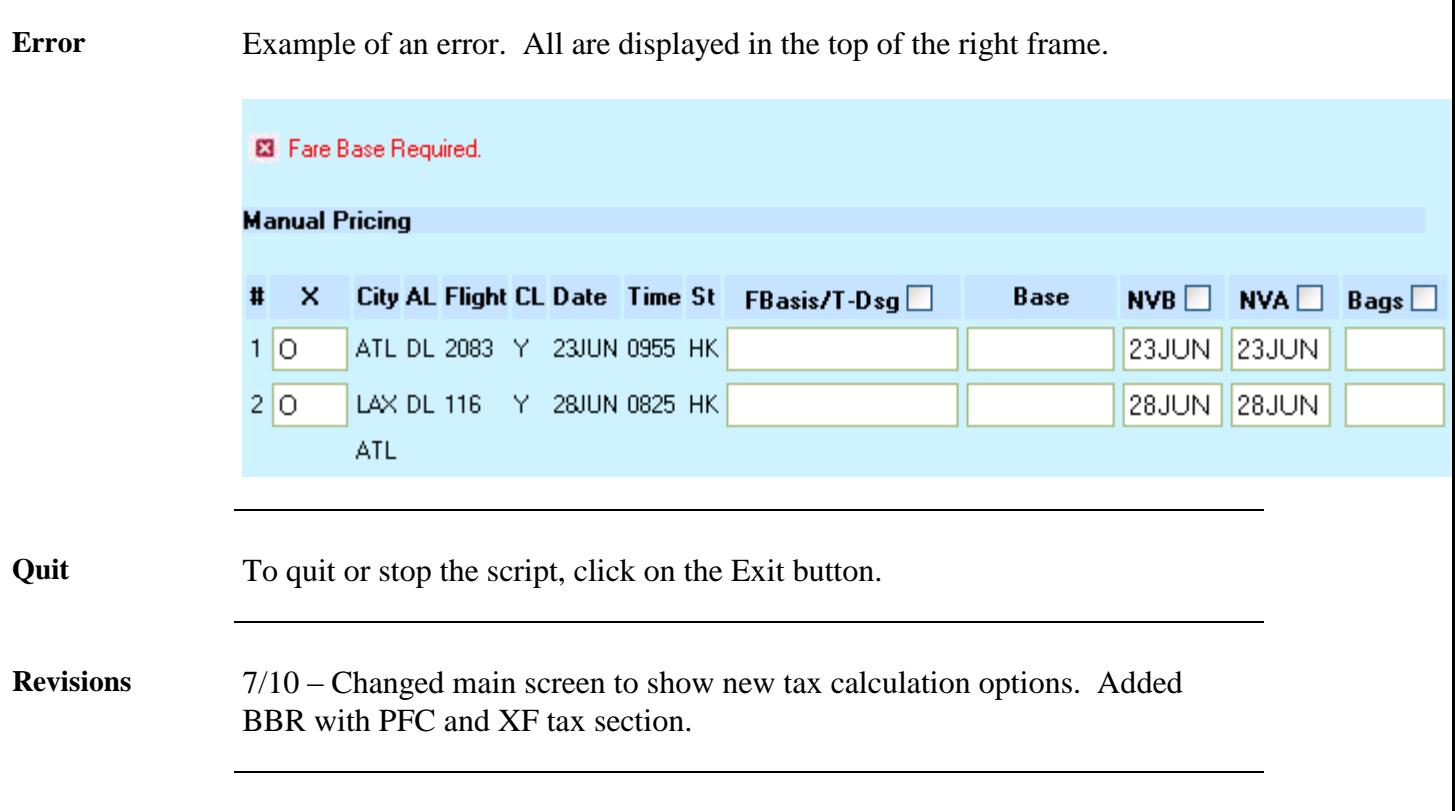